# Foreign Purchaser Acknowledgement Statement (FPAS) Quick Guide

The United States Environmental Protection Agency (EPA) Office of Pesticide Programs (OPP) developed the Foreign Purchaser Acknowledgment Statement (PFAS) application to provide registrants an electronic option to create and submit 'EPA Form 9600-026 – FPAS via the Pesticide Submission Portal (PSP) in the Central Data Exchange (CDX).

This quick reference guide explains how to electronically submit a FPAS using the PSP. This guide assumes a user has a CDX account and is registered for the PSP program service. Please refer to the **[PSP Registration Guide](https://usepa-my.sharepoint.com/personal/sleasman_katherine_epa_gov/Documents/Documents/K.Sleasman%20my%20documents/PSRB/OPP%20ICRs/PSP%20Registration%20Guide)** for information on how to obtain a CDX account and register for PSP.

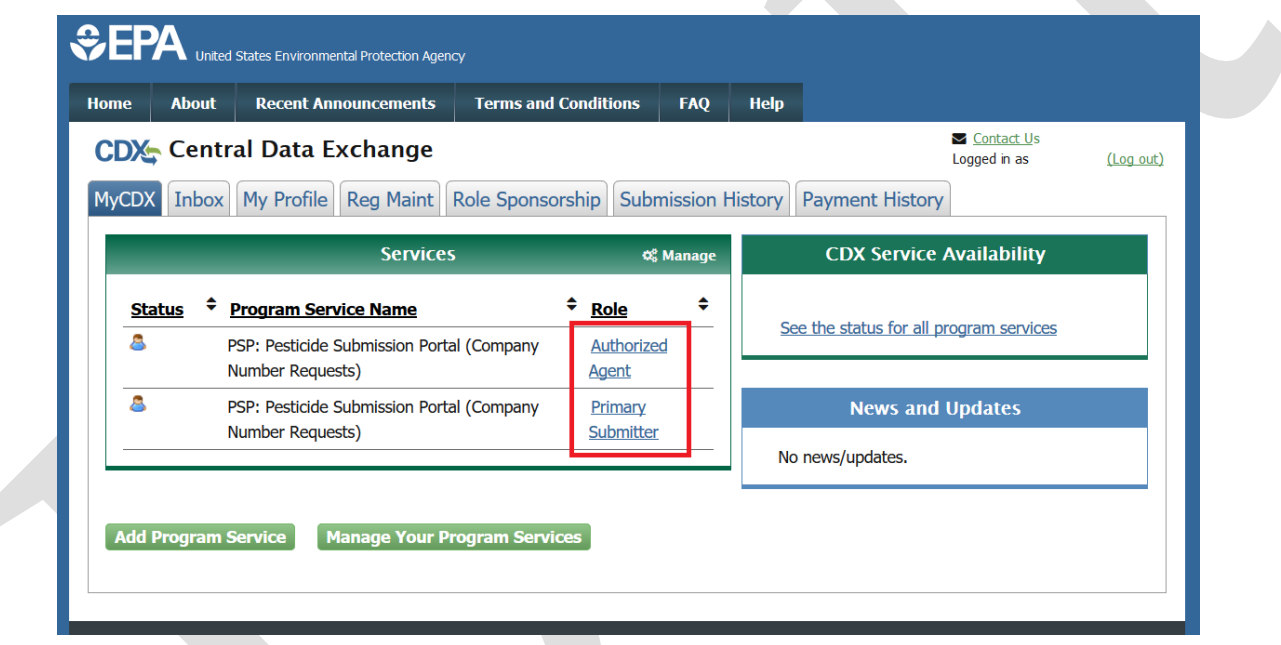

**[Exhibit 1 -1](#page-0-0)** shows a screen capture of the 'My CDX' screen:

# <span id="page-0-0"></span>**Exhibit 1-1: 'MyCDX' Screen – PSP Program Services**

**Navigation:** Upon logging into the Central Data Exchange (CDX), users are navigated to the 'MyCDX' screen. Select either the 'Primary Submitter' or 'Authorized Agent' role for the 'PSP: Pesticide Submission Portal (Company Number Requests)' Program Service to access the Pesticide Submission Portal (PSP).

**Note:** If the selected role is associated with multiple organizations, chose the correct organization and select the 'Proceed' button. Otherwise, navigation directly into PSP will occur.

**[Exhibit 1 -2](#page-1-0)** shows a screen capture of how to navigate the PSP 'Home' screen to access the FPAS application:

| Pesticide Submission Portal Help -<br><b>Pesticide Submission Portal</b>            |     |                                                     |                                                                                                    |                                                               | L Michael Seavey, 05/21/20 Company (Primary Submitter)                                                                                                    |
|-------------------------------------------------------------------------------------|-----|-----------------------------------------------------|----------------------------------------------------------------------------------------------------|---------------------------------------------------------------|----------------------------------------------------------------------------------------------------|
| Packages table allows quick access to your most recent submissions.                 |     |                                                     |                                                                                                    |                                                               | Welcome to the Office of Pesticide Programs Pesticide Submission Portal. Use the step chart below to create new submissions, respond to data call ins, form consortiums, or utilize pre-submission tools (e.g. form builders a                                                                                                    |
|                                                                                     |     |                                                     |                                                                                                    |                                                               |                                                                                                    |
| <b>Submissions and Tools</b>                                                        |     |                                                     |                                                                                                    |                                                               | <b>PSP Alerts</b><br>Collapse                                                                                                    |
| <b>Registration Actions</b>                                                         |     | Submit Foreign Purchaser Acknowledgement Statements | 12-10-2020                                                                                                    |                                                               |                                                                                                    |
| <b>Registration Review</b>                                                          |     | <b>Paperwork Reduction Act Notice</b>               | This collection of information is approved by OMB under the Paperwork Reduction Act. 44                                                                                                    | Submit Foreign Purchaser<br>Acknowledgement Statements (FPAS) | 0987654321                                                                                                    |
| Foreign Purchaser Acknowledgement<br><b>Statements</b><br>ь<br>Pre-Submission Tools |     |                                                     | U.S.C. 3501 et seq. (OMB Control No. 2070-0027). Responses to this collection of information<br>are mandatory for certain persons, as specified at 40 CFR 168.75. An agency may not conduct<br>or sponsor, and a person is not required to respond to, a collection of information unless it<br>displays a currently valid OMB control number. The public reporting and recordkeeping burden                                                                             | and Annual Summaries<br><b>Create Submission</b>              | 12-09-2020<br>12345                                                                                                    |
|                                                                                     |     |                                                     | for this collection of information is estimated to be 1.62 hours per response. Send comments<br>on the Agency's need for this information, the accuracy of the provided burden estimates and<br>any suggested methods for minimizing respondent burden to the Regulatory Support Division<br>Director, U.S. Environmental Protection Agency (2821T), 1200 Pennsylvania Ave., NW,<br>Washington, D.C. 20460. Include the OMB control number in any correspondence. Do not |                                                               | 11-19-2020<br>wow great                                                                                                    |
| <b>View Recent Packages</b>                                                         |     | send the completed form to this address             |                                                                                                    |                                                               | 11-19-2020<br>The Pesticide Submission Portal (PSP), located within the EPA's Central Data<br>Exchange (CDX) will be unavailable from Thursday December 3, 2020 @<br>Collapse<br>6:30PM EST and extending through Monday, December 7, 2020 @ 11:59PM<br>EST. Any submission packages in the process of being assembled will be<br>unaffected and can continue once the PSP is back operational. This outage is |
| View All Packages.<br>Package ID                                                    | Iî. | <b>Package Name</b><br> 1                           | ΨĒ<br><b>Modification Date</b>                                                                                                    | <b>Status</b>                                                 | necessitated by an infrastructure relocation occurring that weekend as part of the<br>EPA's Data Center consolidation effort. We regret this inconvenience and will<br><b>It</b>                                                                                                    |
| 236756                                                                              |     | pack                                                | 05/28/2021                                                                                                    | <b>Awaiting User Completion</b>                               | work to ensure the Pesticide Submission Portal is back operational by start of<br>business, Tuesday, December 8.                                                                                                    |
| 236054                                                                              |     | ghdfgh                                              | 05/25/2021                                                                                                    | Awaiting User Completion                                      |                                                                                                    |
| 236028                                                                              |     |                                                     | 05/24/2021                                                                                                    | Awaiting User Completion                                      | 11-19-2020<br>ALL The Pesticide Submission Portal (PSP), located within the EPAs Central                                                                                                    |
|                                                                                     |     |                                                     | 05/07/2021                                                                                                    |                                                               | Data Exchange (CDX) will be unavailable from Thursday December 3, 2020 @                                                                                                    |

<span id="page-1-0"></span>**Exhibit 1-2: Pesticide Submission Portal 'Home' Screen – Create FPAS Submission Option**

**Navigation:** In the 'Submissions and Tools' panel, select the 'Foreign Purchaser Acknowledgment Statement' option in the first column, review the Paperwork Reduction Act Notice in the second column, and finally select the 'Create Submission' button to navigate to the 'Create Passphrase' screen and create a package.

**[Exhibit 1 -3](#page-2-0)** shows a screen capture of the 'Create Passphrase' screen:

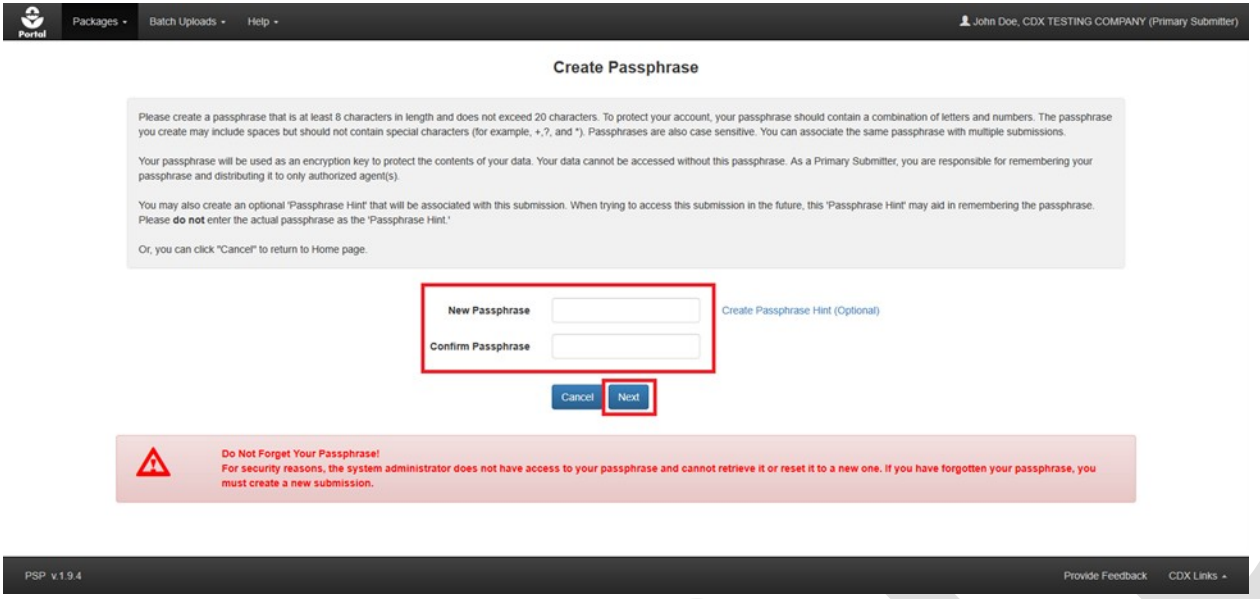

#### <span id="page-2-0"></span>**Exhibit 1-3: 'Create Passphrase' Screen**

**Navigation:** Enter a passphrase in the 'New Passphrase' field that is at least eight (8) characters long and does **not** contain special characters. Next, enter the same passphrase in the 'Confirm Passphrase' field. Finally, select the 'Next' button to navigate to the 'Package Information' screen.

**Important:** The user who creates a submission is responsible for remembering the passphrase and only distributing it to authorized persons. **OPP is unable to retrieve a passphrase or unlock a package if the passphrase is lost or forgotten**. A new submission will need to be created when a passphrase is lost or forgotten. OPP suggests that each organization use the same passphrase for all submissions. A shared passphrase ensures that someone from the same organization can retrieve and/or complete the submission when the package creator is unavailable. A 'Passphrase Hint' may be created to assist with passphrase recall.

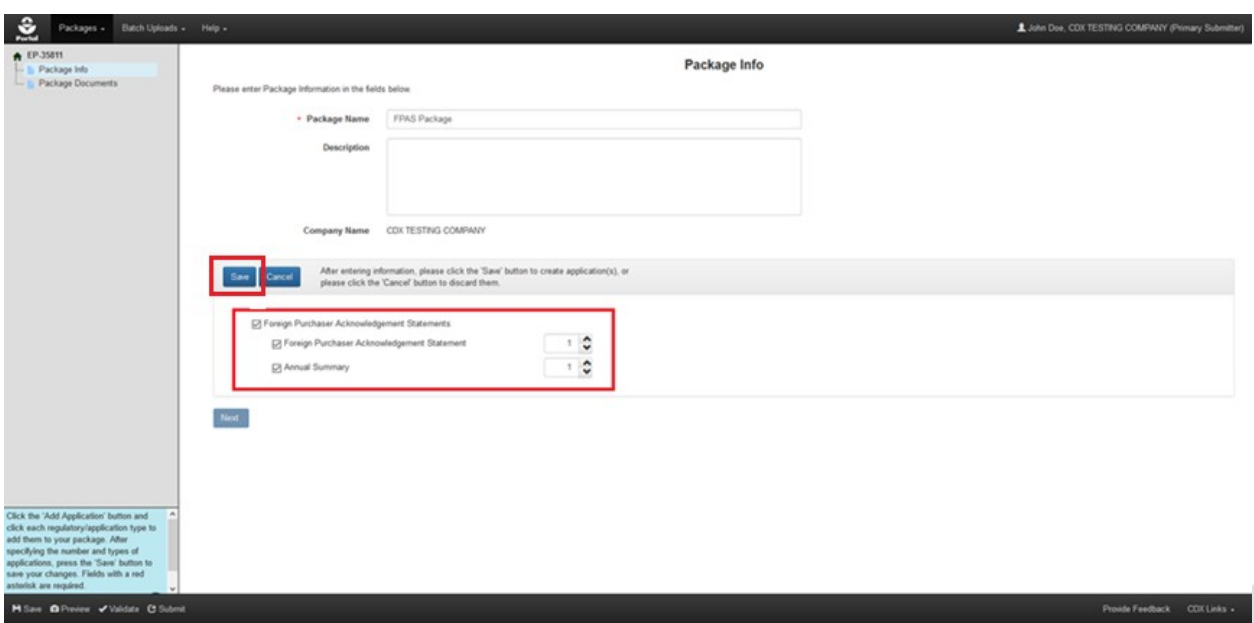

**[Exhibit 1 -4](#page-3-0)** shows a screen capture of the 'Package Information' screen:

## <span id="page-3-0"></span>**Exhibit 1-4: 'Package Information' Screen**

**Navigation:** Perform the following steps on the 'Package Information' screen:

- 1. First, enter a value in the 'Package Name' field.
- 2. Select the 'Add Application' button (not pictured) to enable the applications panel.
- 3. Select the 'Foreign Purchaser Acknowledgment Statement' checkbox to display the available applications.
- 4. Select the 'Foreign Purchaser Acknowledgment Statement' and/or 'Annual Summary' checkbox(es) to display a number box for the application type(s).
- 5. Select the number of each 'Foreign Purchaser Acknowledgment Statement' and/or 'Annual Summary' to be included in the submission.
- 6. Select the 'Save' button.

**[Exhibit 1 -5](#page-4-0)** shows a screen capture of the 'Package Information' screen with one FPAS application added:

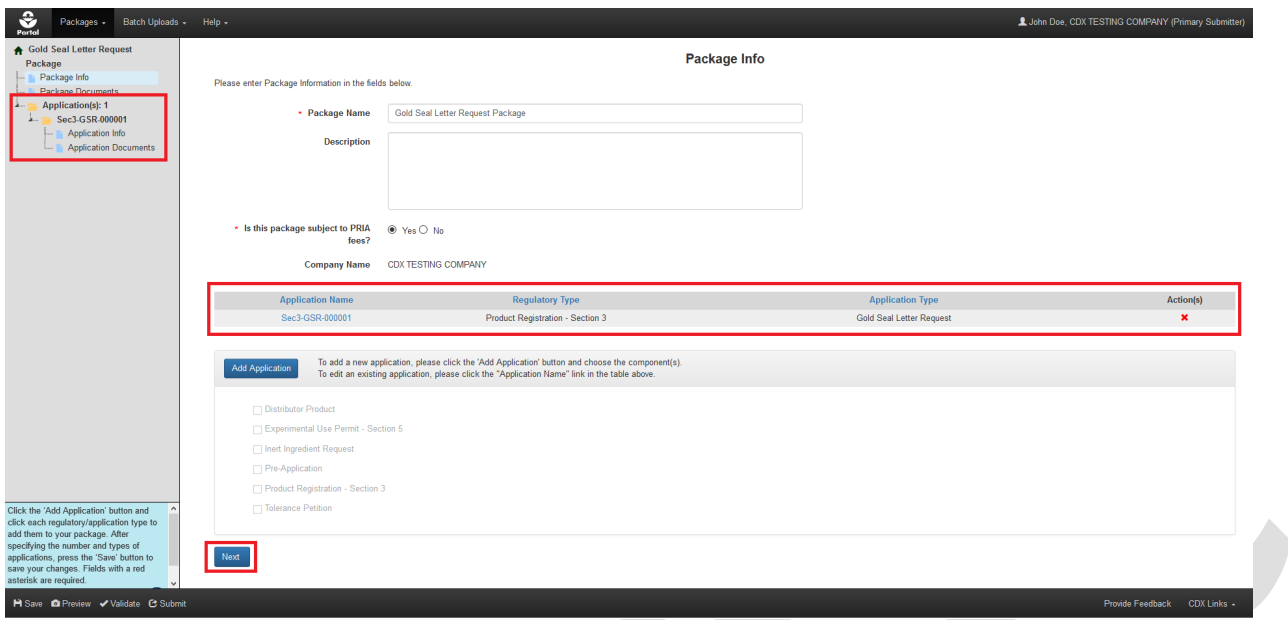

## <span id="page-4-0"></span>**Exhibit 1-5: 'Package Information' Screen Displaying FPAS Application**

**Navigation:** Confirm that the correct number of 'Foreign Purchaser Acknowledgment Statement' applications were added to the package and then select the 'Next' button to navigate to the 'Package Documents' screen.

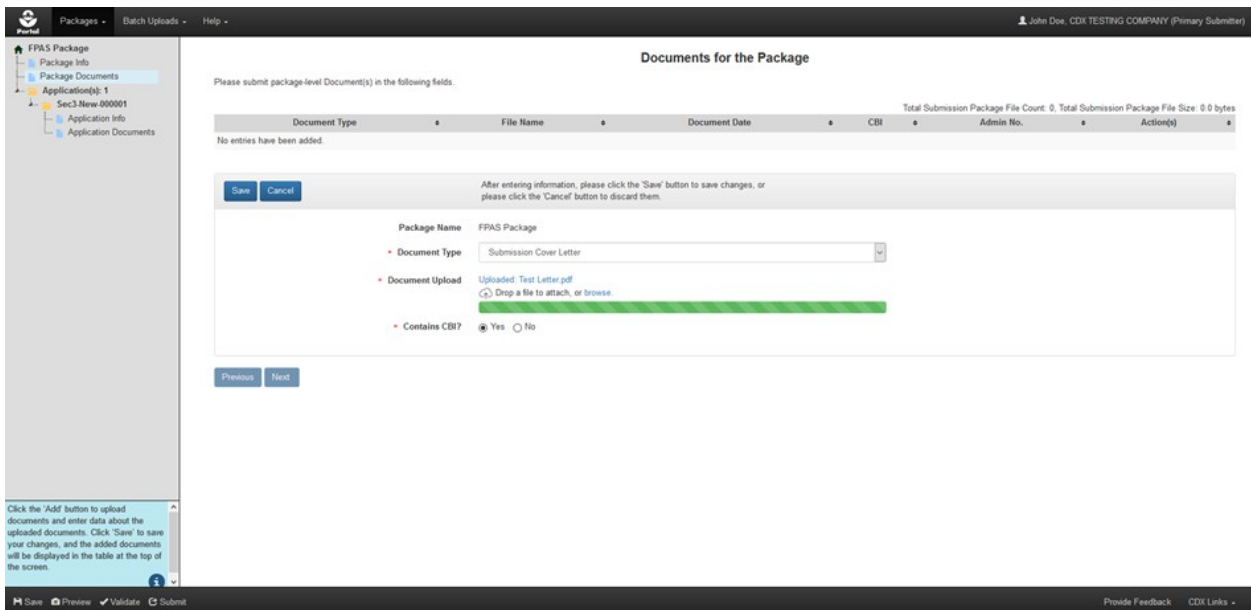

**[Exhibit 1 -6](#page-5-0)** shows a screen capture of the 'Package Documents' screen:

#### <span id="page-5-0"></span>**Exhibit 1-6: 'Package Documents' Screen**

**Navigation:** Perform the following steps on the 'Package Documents' screen to include an **optional** cover letter that applies to all 'Foreign Purchaser Acknowledgment Statement' applications included in the submission:

- 1. Select the 'Add' button (not pictured).
- 2. Upload a file by searching local drives or dragging and dropping the file into the upload area.
- 3. Indicate whether the file contains Confidential Business Information (CBI).
- 4. Select the 'Save' button to attach the uploaded file to the package. A file is attached when it is displayed in the table at the top of the screen.
- 5. Finally, select the 'Next' button to navigate to the 'Application Info' screen for the first application in the package.

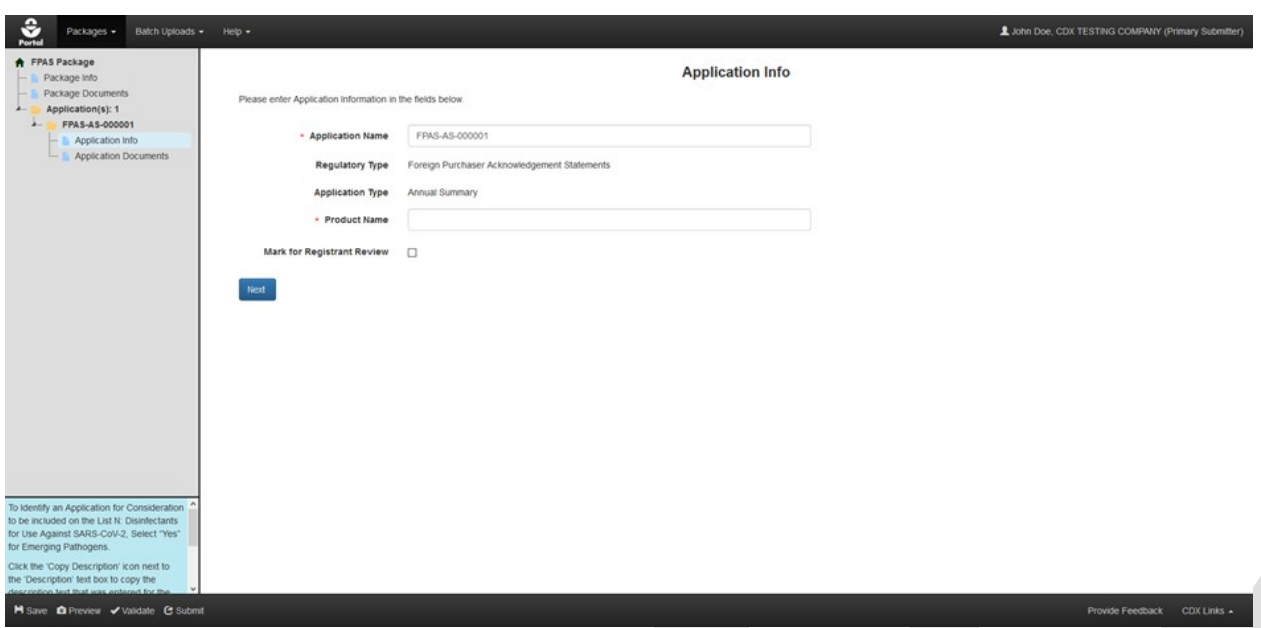

**[Exhibit 1 -7](#page-6-0)** shows a screen capture of the 'Application Information' screen:

## <span id="page-6-0"></span>**Exhibit 1-7: 'Application Information' Screen**

**Navigation:** Perform the following steps on the 'Application Information' screen:

- 1. Update the 'Application Name,' if necessary.
- 2. Enter the 'Product Name' of the exported product.
- 3. Finally, select the 'Next' button to navigate to the 'Application Documents' screen.

**[Exhibit 1 -8](#page-7-0)** shows a screen capture of the 'Application Documents' screen:

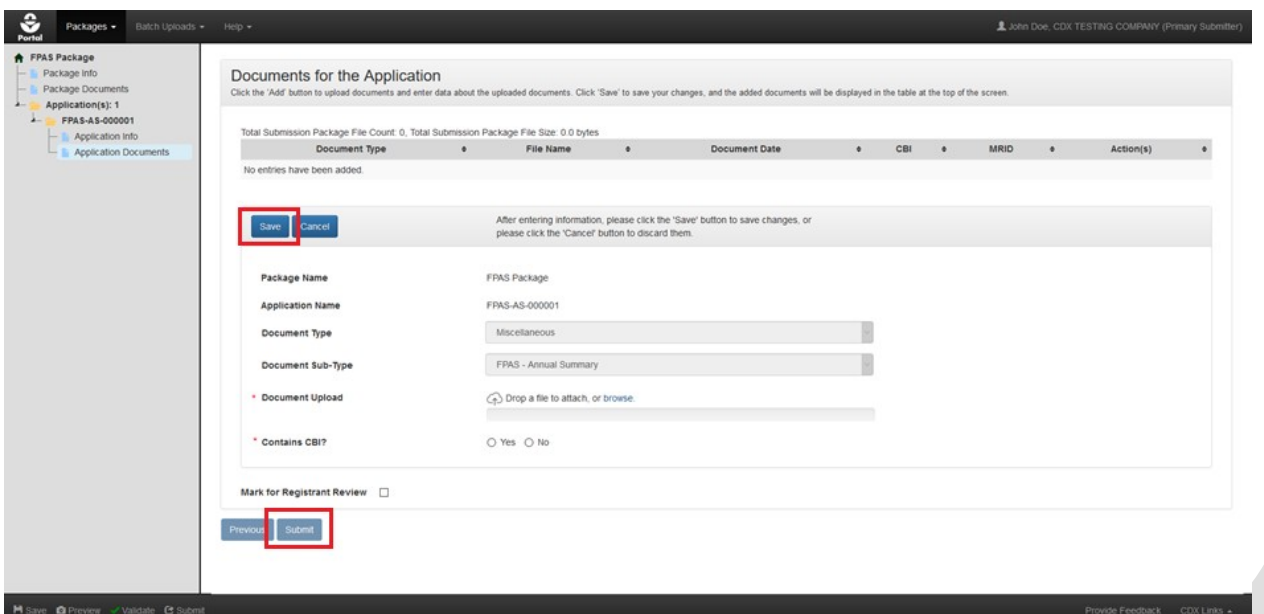

## <span id="page-7-0"></span>**Exhibit 1-8: 'Application Documents' Screen**

**Navigation:** Perform the following steps on the 'Application Documents' screen:

- 1. Select the 'Add' button (not pictured).
- 2. Confirm that the values in the 'Document Type' and 'Document Sub-Type' fields are accurate. Note: The 'Document Sub-Type' value should always match the application type.
- 3. Upload a file by searching local drives or dragging and dropping the file into the upload area.
- 4. Indicate whether the file contains CBI.
- 5. Select the 'Save' button to attach the uploaded file to the application. A file is attached when it is displayed in the table at the top of the screen.
- 6. Finally, select the 'Submit' button to begin the submission process.

**Note:** If there are additional applications in the package a 'Next' button will display to navigate to the 'Application Info' screen for the next application in the package in lieu of the 'Submit' button.

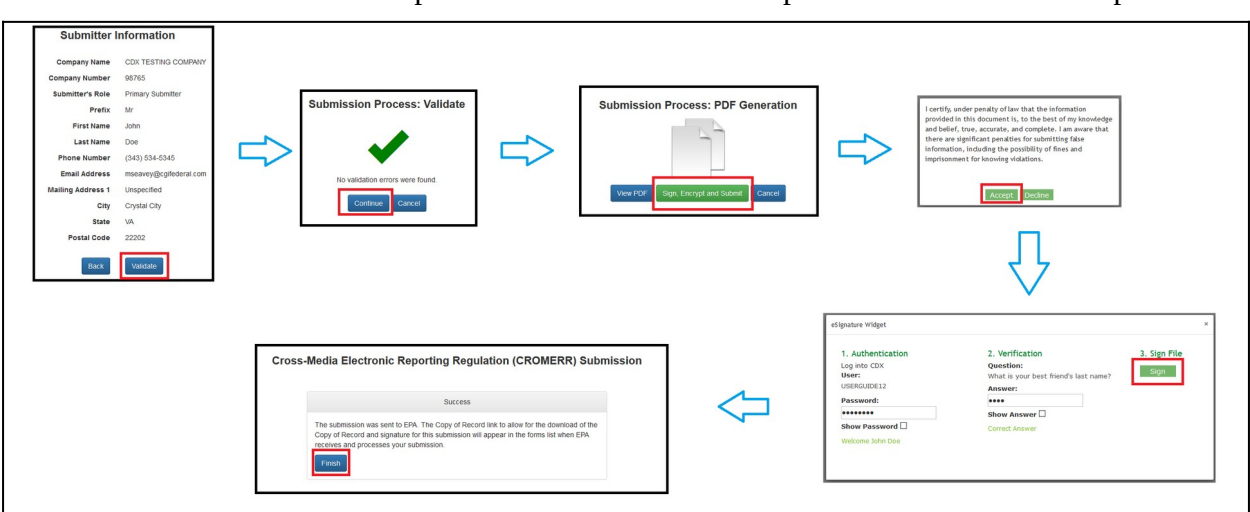

**[Exhibit 1 -9](#page-8-0)** shows a screen capture of the screens that comprise the PSP submission process:

## <span id="page-8-0"></span>**Exhibit 1-9: PSP Submission Process Screen**

**Navigation:** The PSP submission process includes steps to validate that a submission is complete, generate a PDF rendering of submitted data, and electronically sign the package submission. Follow these steps to complete the submission process:

- 1. Review the information on the 'Submitter Information' screen for accuracy and select the 'Validate' button.
- 2. If the package submission passes validation, select the 'Continue' button on the 'Validation' screen.
- 3. Next, review the generated PDF rendering and select the 'Sign, Encrypt, and Submit' button.
- 4. Enter the required account credentials into the 'eSignature Widget' and select the 'Sign' button.
- 5. Finally, a message indicating submission success will display. Select the 'Finish' button to return to the PSP 'Home' screen.